## **Process Flow for Liquor Import License**

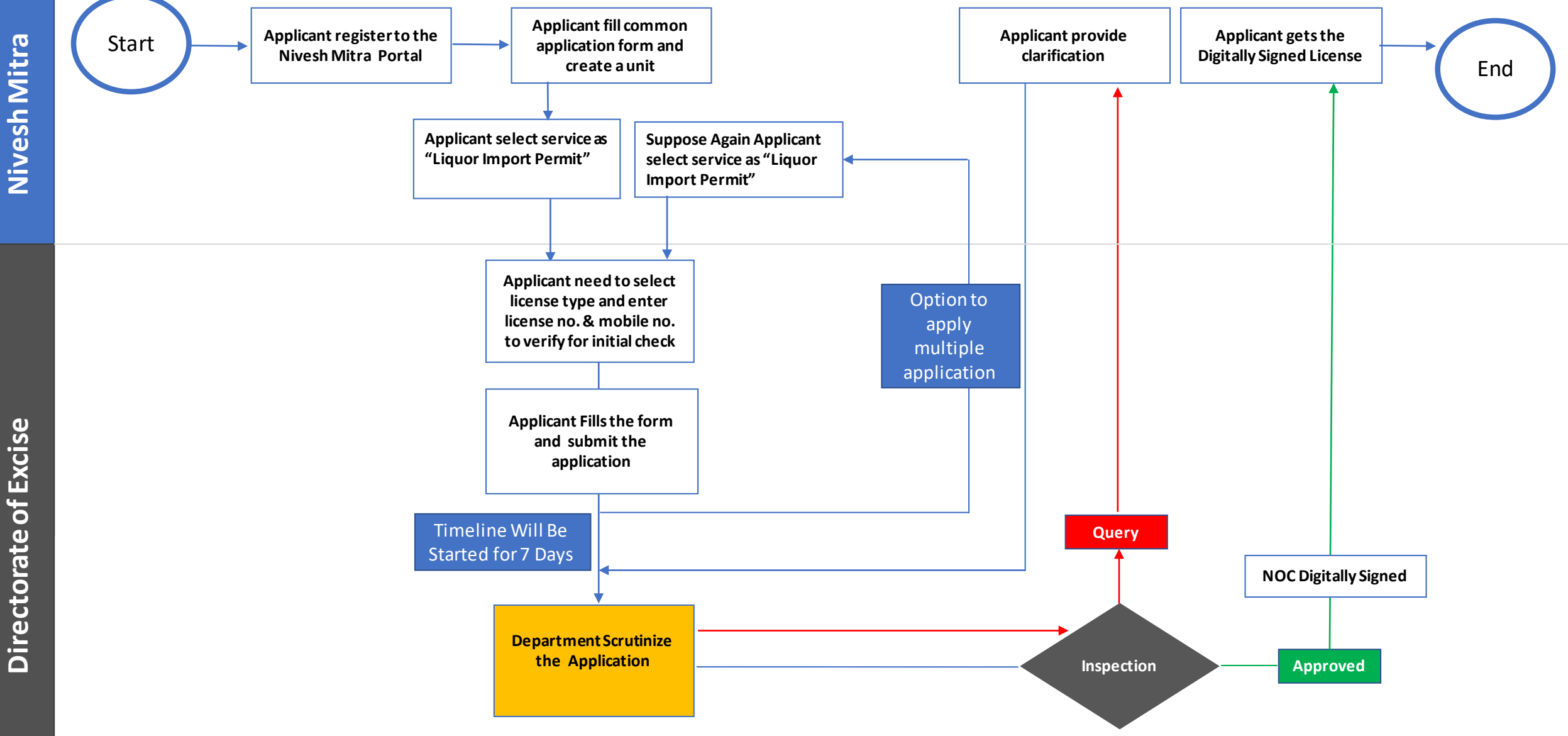

## **Checklist**

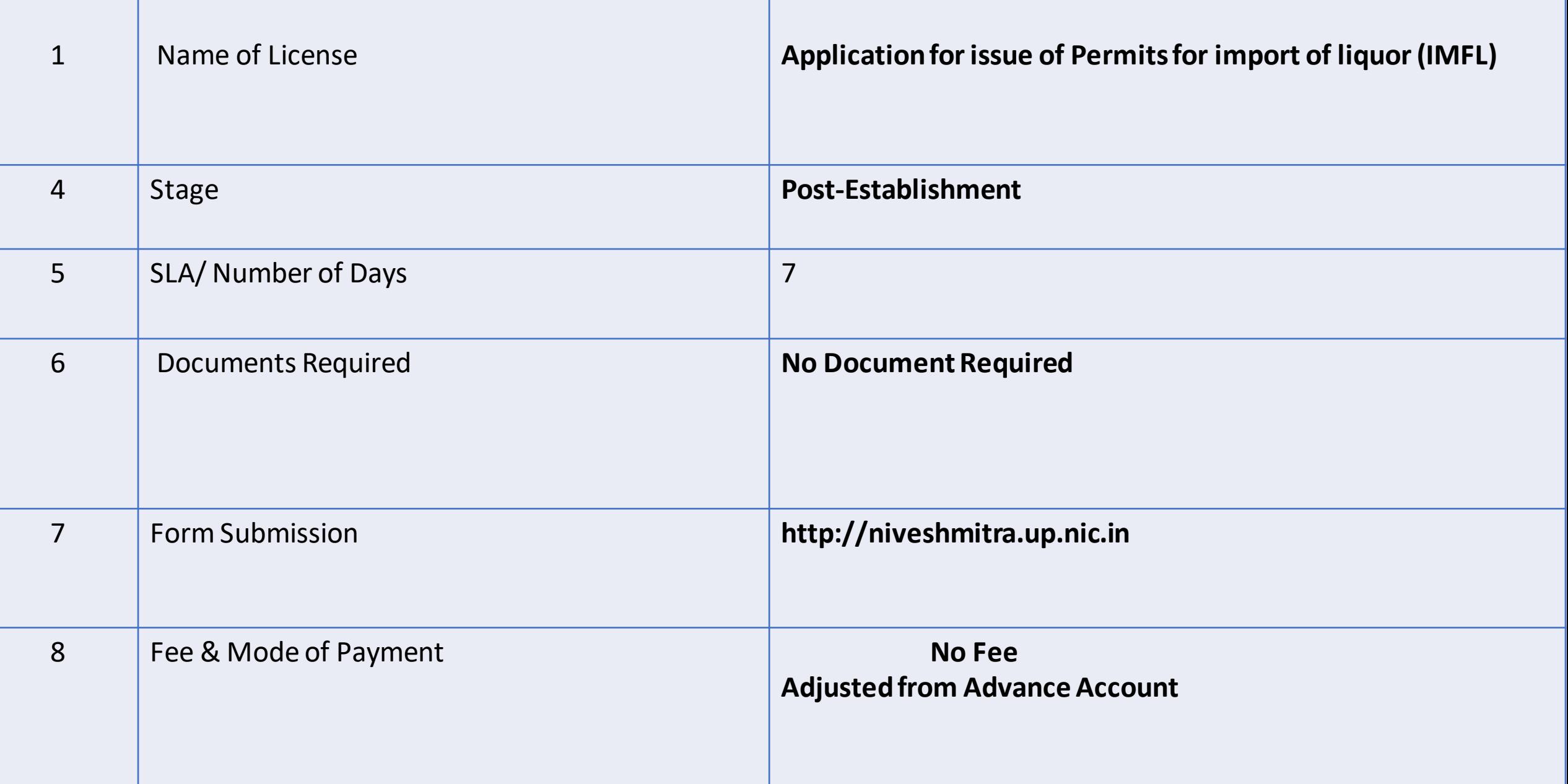

## **Process Flow for Apply for Liquor Import Permit**

## **Steps for Liquor Import Permit License**

- **1.** a) The applicant will open the Online Single Window Portal using the address "**http://niveshmitra.up.nic.in**"
	- b) Register with Online portal using their personal Details and Contact Details.
	- c) A user id and password will be generated and sent through Email/SMS.
	- d) Applicant should verify email id and mobile no.
	- e) Now using the User id and Password, user is able to login to Nivesh Mitra portal.
- **2.** After logging into the Nivesh Mitra portal, the Applicant has to fill the **Common Application Form**and create a new **Unit**.
- **3.** Click **Apply for Permission**, select unit from dropdownlist, Now select Department as **Excise** and service as "**Apply for Liquor Import Permit**" then click on proceed button.
- **4.** Applicant need to select**license type , Unit id. and registered mobile no.** then click on verify. Verified Applicant will go ahead and submit the application formfor respective services.
- **5.** Now tracker will be start, Now applicant can track the status from Dashboard.
- **6.** User has option to apply multiple permit using same service simultaneously.
- **7.** Department officials **Scrutinizes**the application and if there is any **query** then department will raise the query otherwise they will start inspection process.
- **8.** Applicant has to respond on the queries raised by Department within **7 working days**.
- **9.** On the basis of scrutiny and inspection report, department uploads the inspection report which is visible on applicant login.
- **10.** Applicant open **Certificate/ NoC Issued**tab and click link to download the certificate.
- **11.** Here applicant has to share his **feedback**before downloading the digitally signed NoC.
- **12.** Applicant Downloads**the digitally signed NOC** from Nivesh Mitra login.